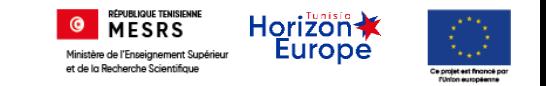

# Nouveau système d'information de l'Unité de Gestion Par Objectif (UGPO)

Ministère de l'enseignement supérieur et de la recherche Scientifique

## Inscription à une formation

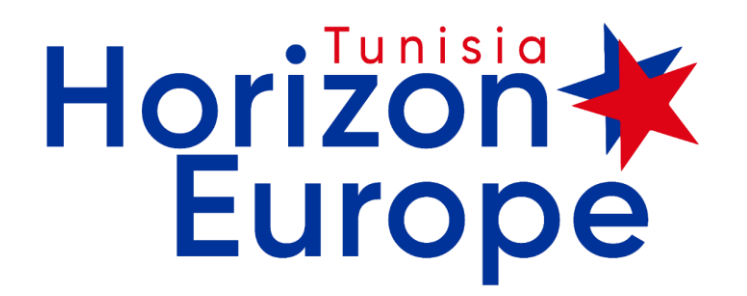

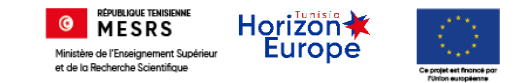

## Connexion

• Lien de connexion :

### [https://ugpo.horizon-europe.tn/jcms/j\\_6/fr/accueil](https://ugpo.horizon-europe.tn/jcms/j_6/fr/accueil)

• Ecran d'accueil :

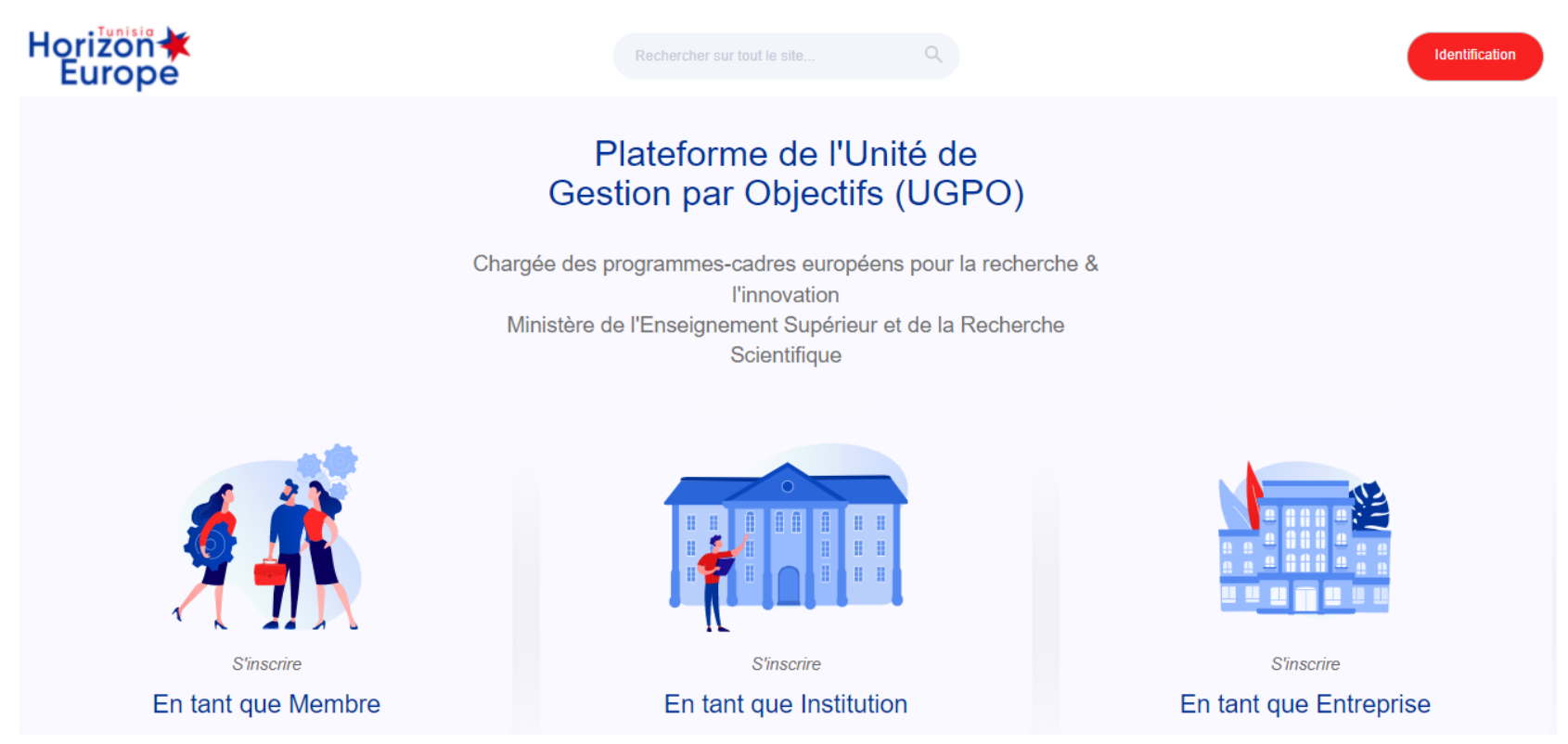

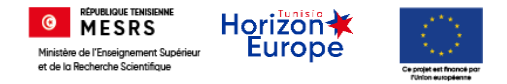

## Identification

- 1 Cliquez sur le bouton « Identification »
- 2 Tapez votre « identifiant » et votre « mot de passe » Votre « identifiant » est votre adresse e-mail

*S'il s'agit de votre première connexion Ou Si vous avez oublié votre mot de passe*

K VOUS AV NOUS DIS NOUS DISPOSED PERSON VOLE PRISCHER PRISCHER PRISCHER PRISCHER PRISCHER PRISCHER PRISCHER PRISCHER PRISCHER PRISCHER PRISCHER PRISCHER PRISCHER PRISCHER PRISCHER PRISCHER PRISCHER PRISCHER PRISCHER PRISCH

Veuillez cliquez sur :

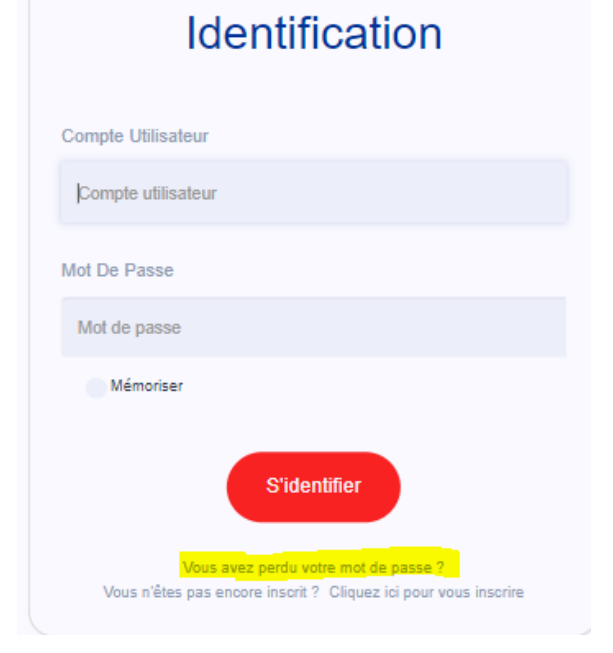

**Identification** 

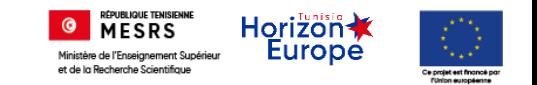

# Changement de mot de passe

### Veuillez tapez votre adresse e-mail

- Puis sur le bouton :
- « Demander le mot de passe »

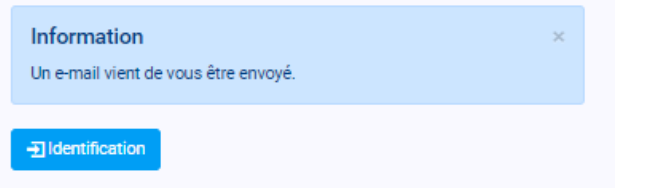

### Veuillez consulter votre boite mail

### puis cliquez sur la lien ci-après

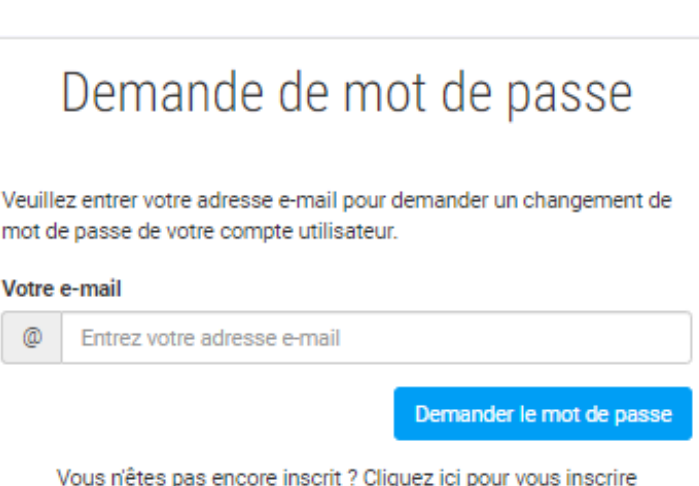

**UGPO - Horizon Europe - Action** 

#### prénom.

Vous avez demandé à changer le mot de passe du compte associé à l'email xxx @vvvv.com sur le site UGPO - Horizon Europe Votre identifiant sur le site est : xxx@vvvv.com

Suivez le lien ci-dessous pour procéder au changement de mot de passe votre compte :

https://ugpo.horizon-europe.tn/admin/mail/mailPassword.jsp? passwordResetToken=cHJIXzIwODMzOjE2NTI4NjMyNzE5MzM6JDJhJDEyJGxmMFNEMmxmbTY2Q2NIWS92L1RxSmV5Q1pW%0D%0A

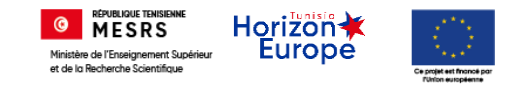

Etape 1 : Cliquez sur le menu « formation »

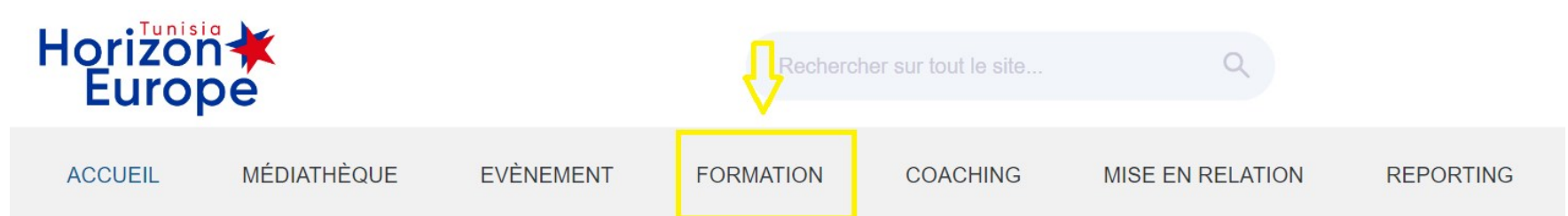

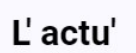

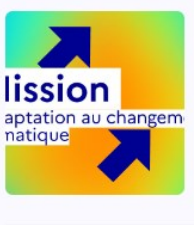

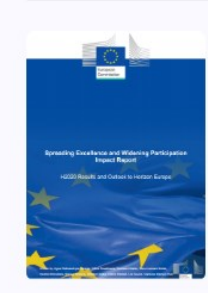

#### Point de contact national thématique

Un réseau de Points de Contact Nationaux (PCN) est établi dans tous les pays bénéficiaires d'Horizon 2020, à la demande de la Commission euro-...

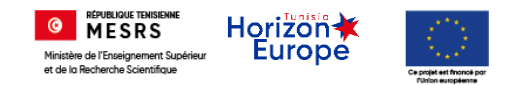

### Etape 2 : Cliquez sur « Parcours »

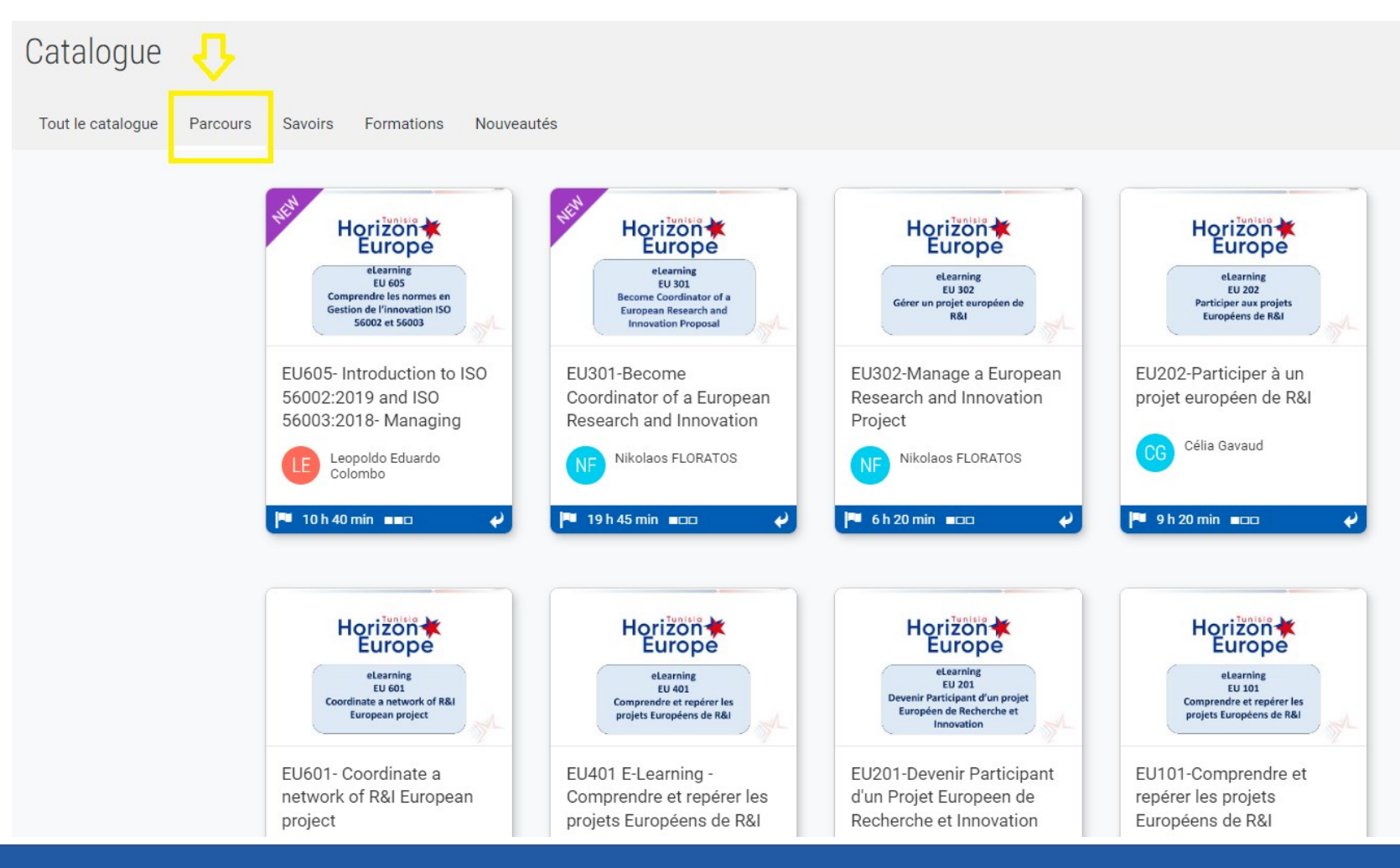

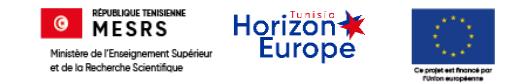

### Etape 3 : Cliquez sur la formation à suivre

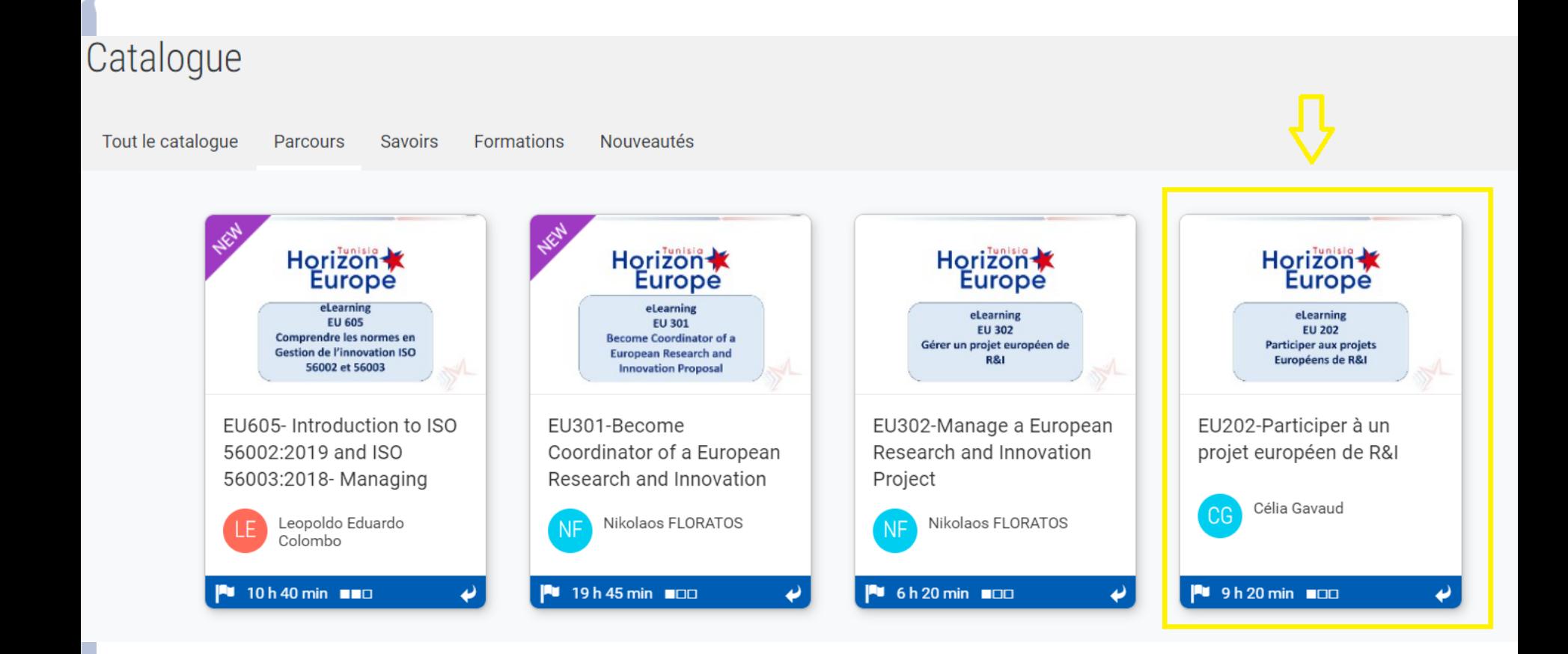

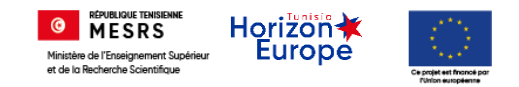

izon Europe

8

## Inscription à une formation Etape 4 : Cliquez sur le bouton « Je m'inscris »

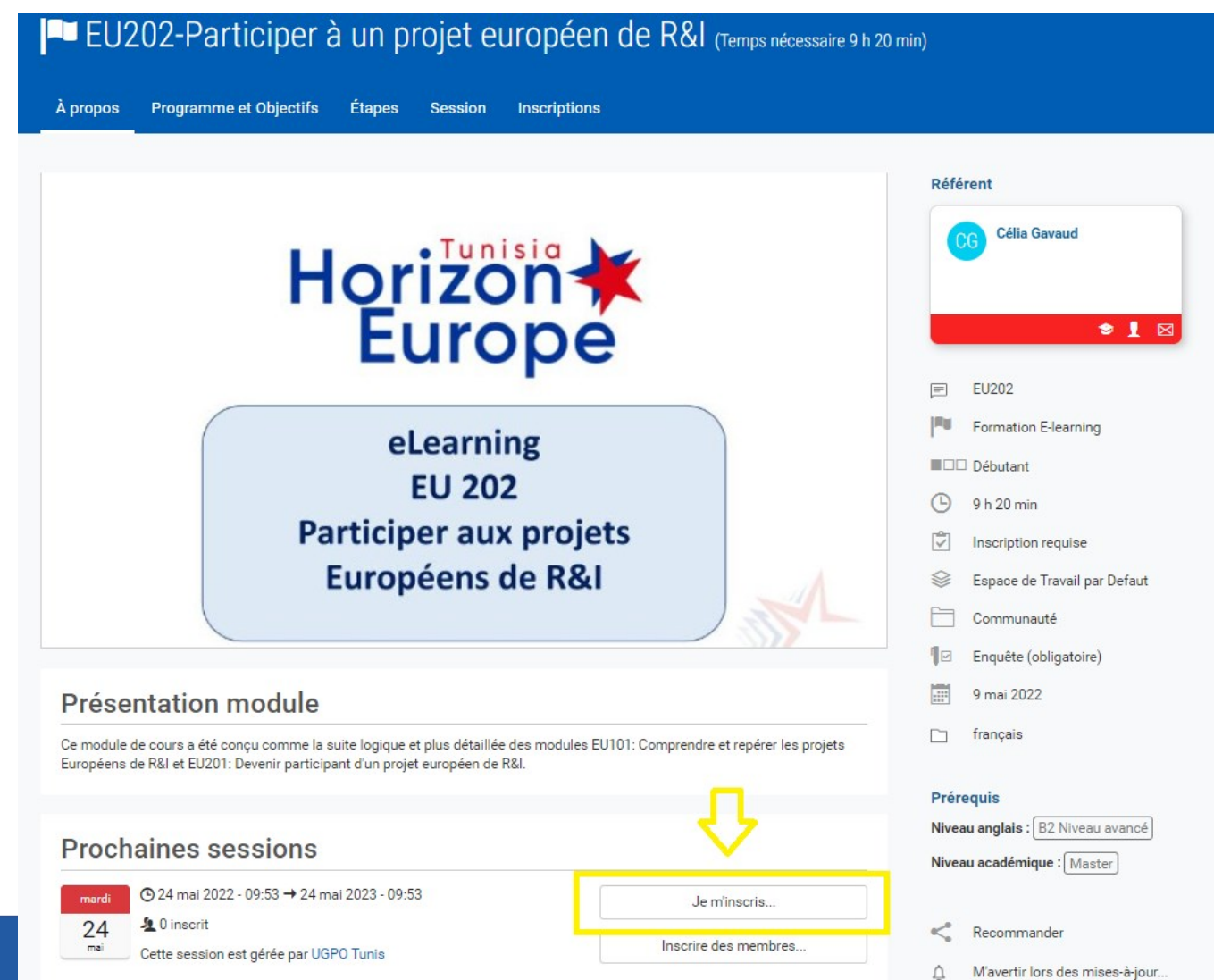

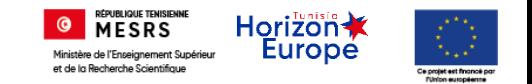

## Inscription à une formation Etape 5 : Veuillez remplir le formulaire d'inscription

#### EU202-Formulaire d'inscription modules communauté

#### Formulaire d'inscription modules communauté

Important: données personnelles et droits d'image : à des fins de communication, de dissémination et de pérennisation, les formations, ateliers et évènements sont sujets à prises de vues et vidéos publiées sur les réseaux sociaux et dans les bibliothèques numériques. En vous inscrivant à cette formation, vous acceptez d'apparaître dans ces contenus. De même, en vous inscrivant à ces évènements, vous acceptez le traitement de vos données personnelles qui sont intégrées dans le système d'information de l'UGPO à des fins de statistiques de participation, traitement et diffusion de l'information à des fins non commerciales. Vos informations sensibles sont traitées de manière confidentielles. Vous disposez naturellement d'un droit de modification ou d'effacement de ces données.

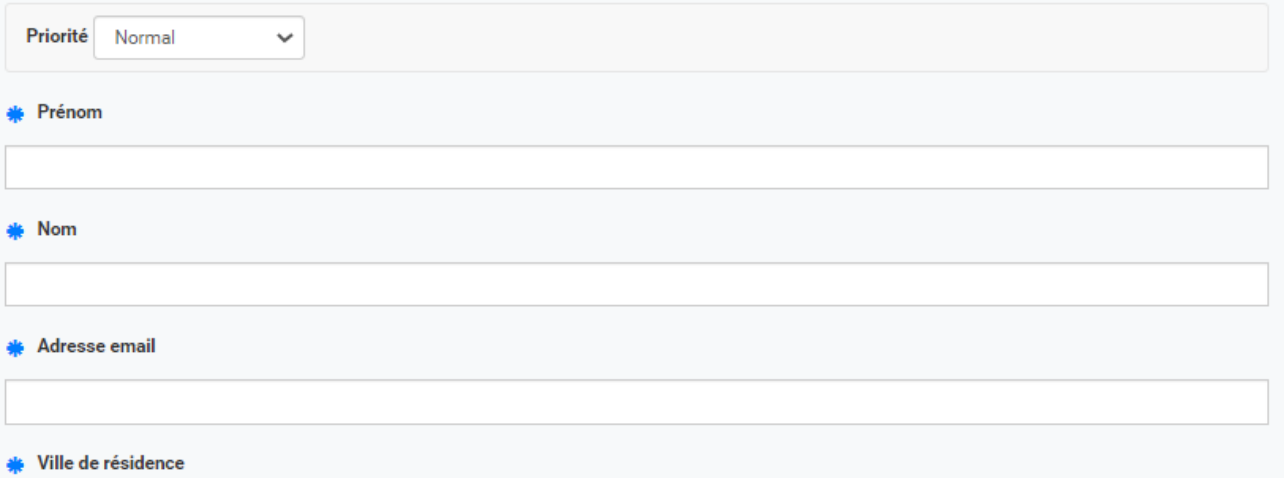

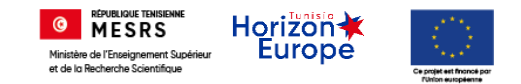

## Inscription à une formation Etape 6 : Cliquez sur le bouton «Terminer »

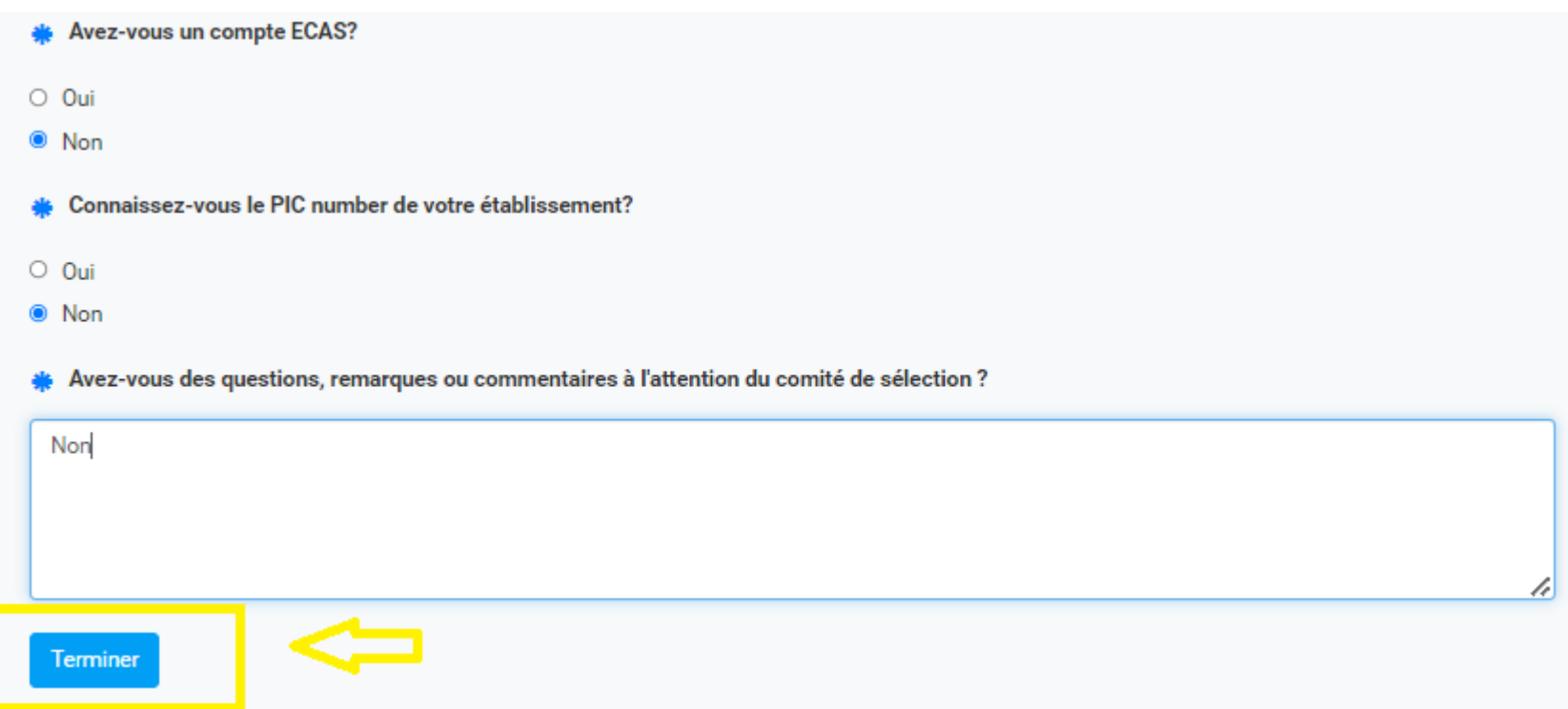

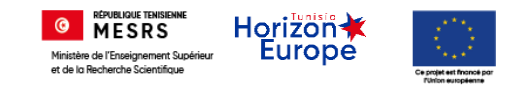

### Etape 7 : Dans le cas où vous n'avez plus de modifications à faire, veuillez cliquer sur le mot « ici »

#### **Avez-vous un compte ECAS?**

**Non** ∩

#### Connaissez-vous le PIC number de votre établissement?

 $\odot$ **Non** 

#### Avez-vous des questions, remarques ou commentaires à l'attention du comité de sélection ?

**Non** 

#### **Modifier**

Pour continuer le traitement de la demande d'inscription merci de cliquer ici.

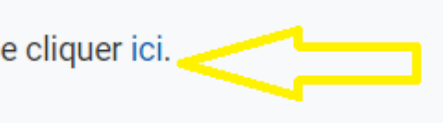

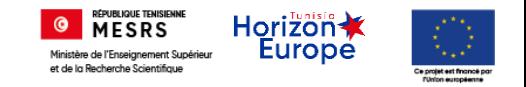

Etape 8 : Cliquez sur le bouton « Enregistrer » puis sur le bouton « A valider »

Une notification (Sur Jalios et par e-mail) vous sera communiquer après la validation du superviseur de l'UGPO

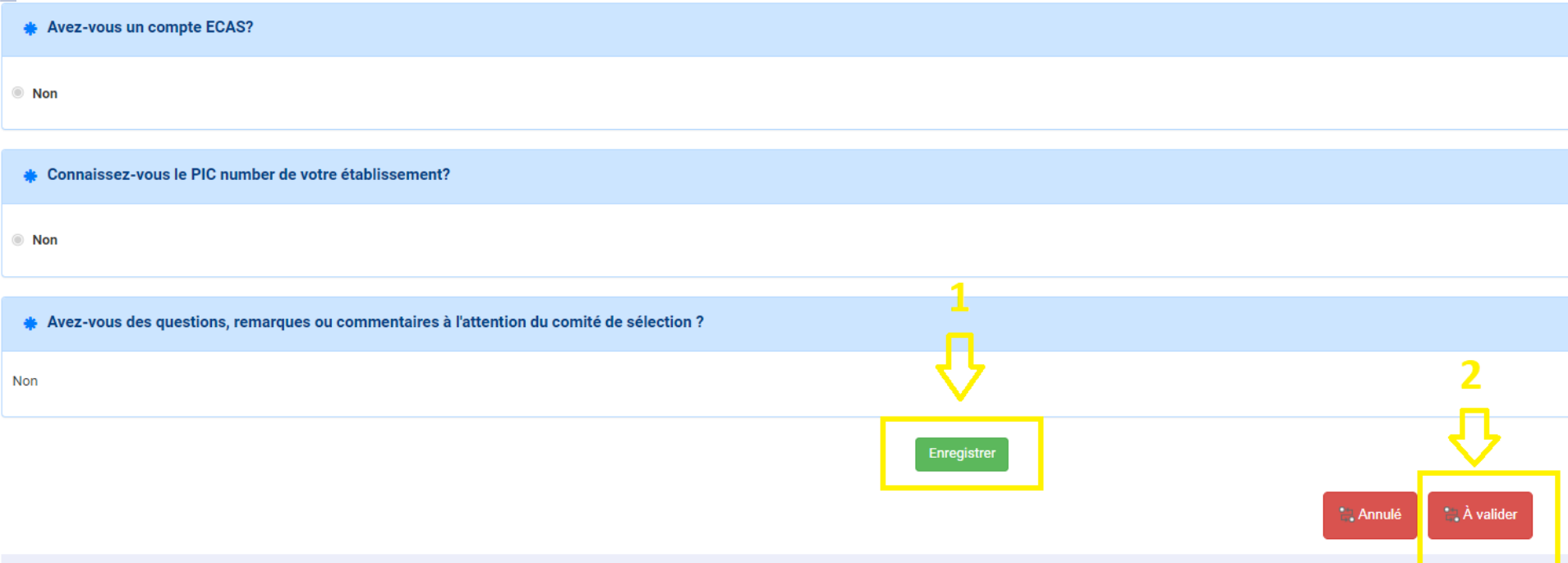

## Commencer une formation

Etape 1 : Cliquez sur le nom de la formation reçu dans la rubrique « notification » pour accéder à la formation

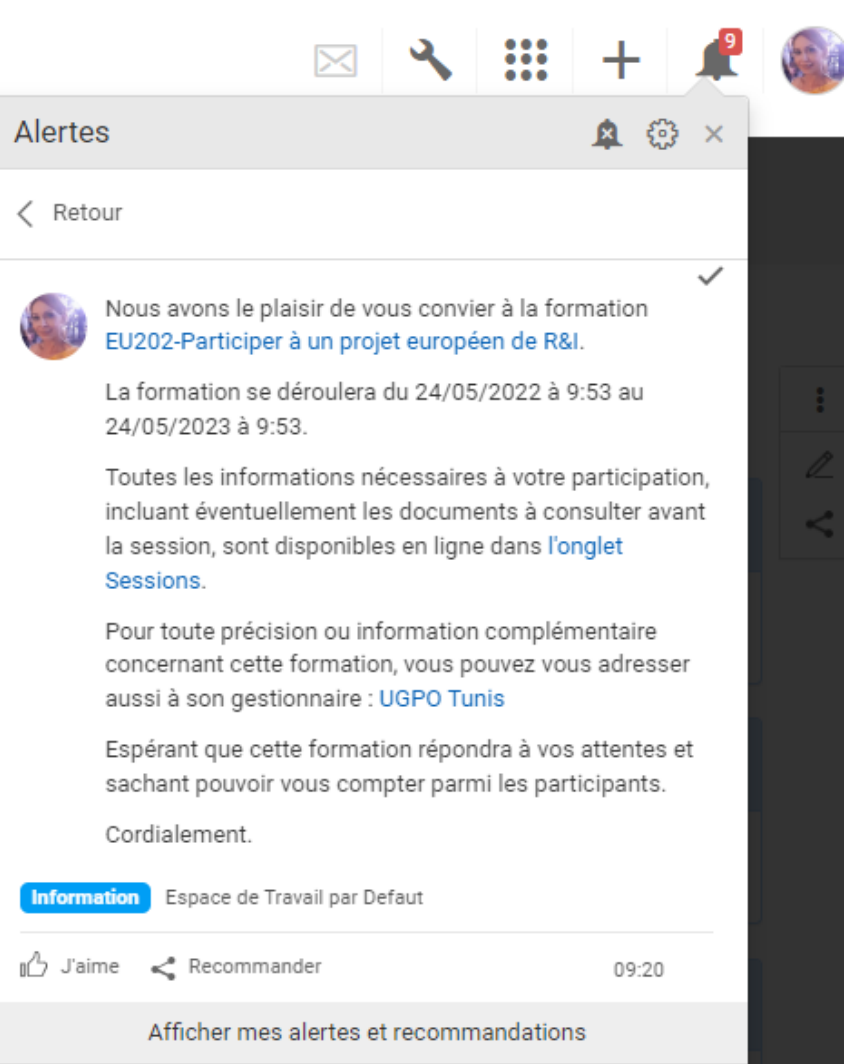

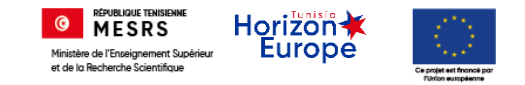

## Commencer une formation

### Option 2 : Cliquez sur le titre de la formation qui se trouve dans le menu « Formation » - - > « catalogue »

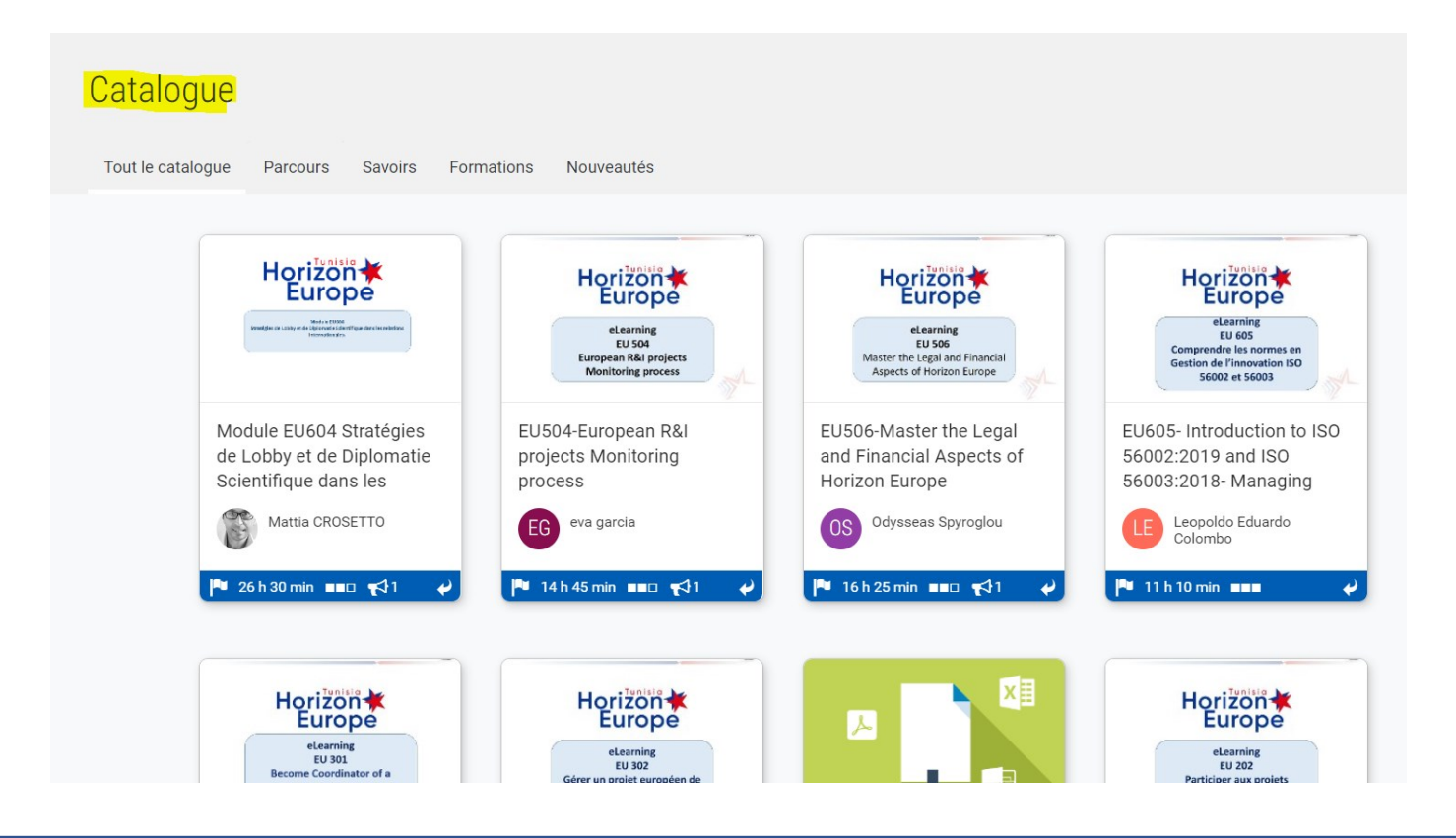

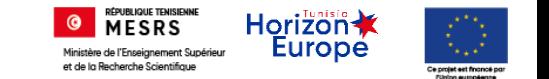

- Etape 1 :
- Cliquez sur le lien « Accéder à la session »

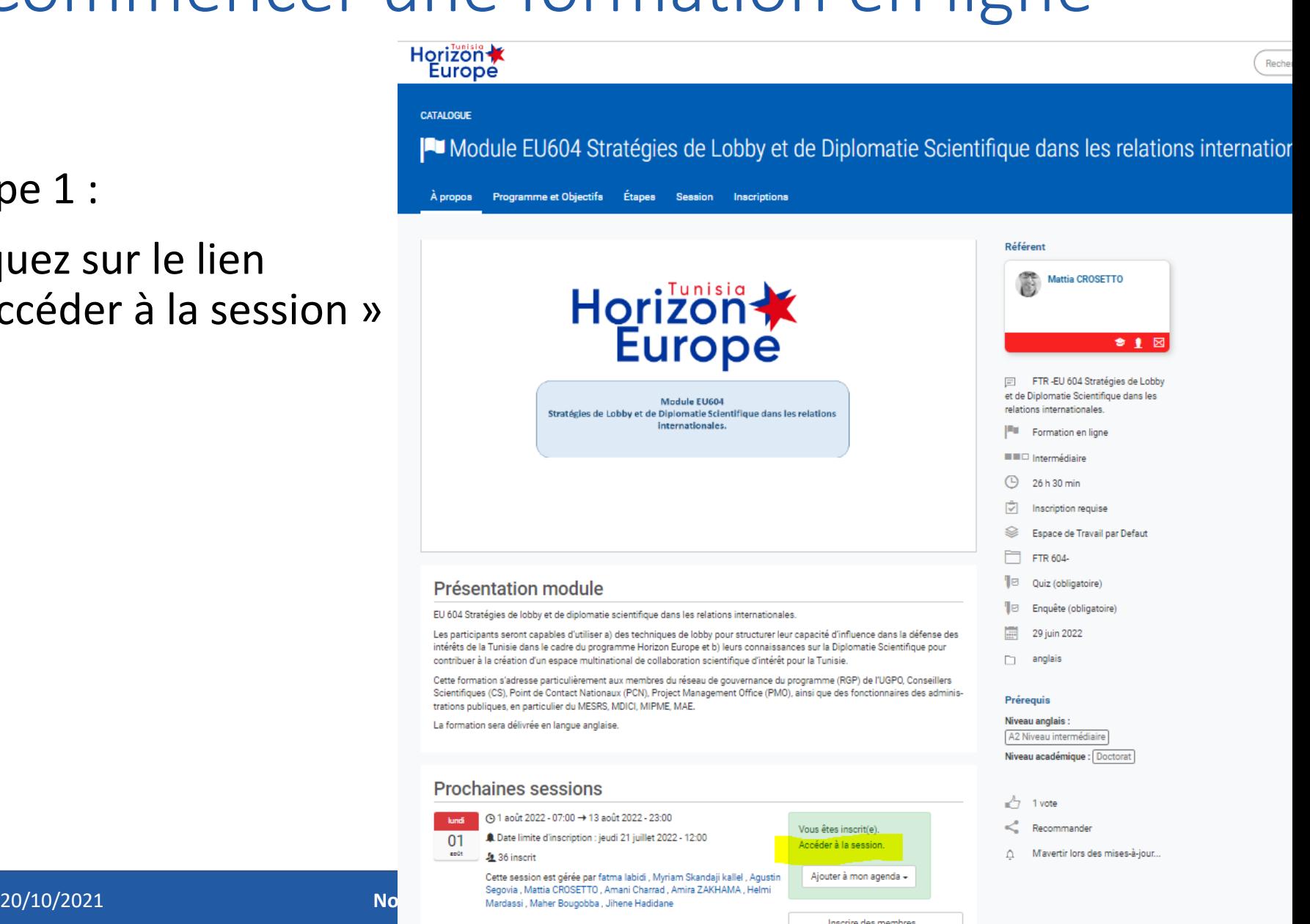

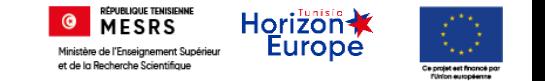

• Etape 2 : Cliquez sur l'onglet « Etapes »

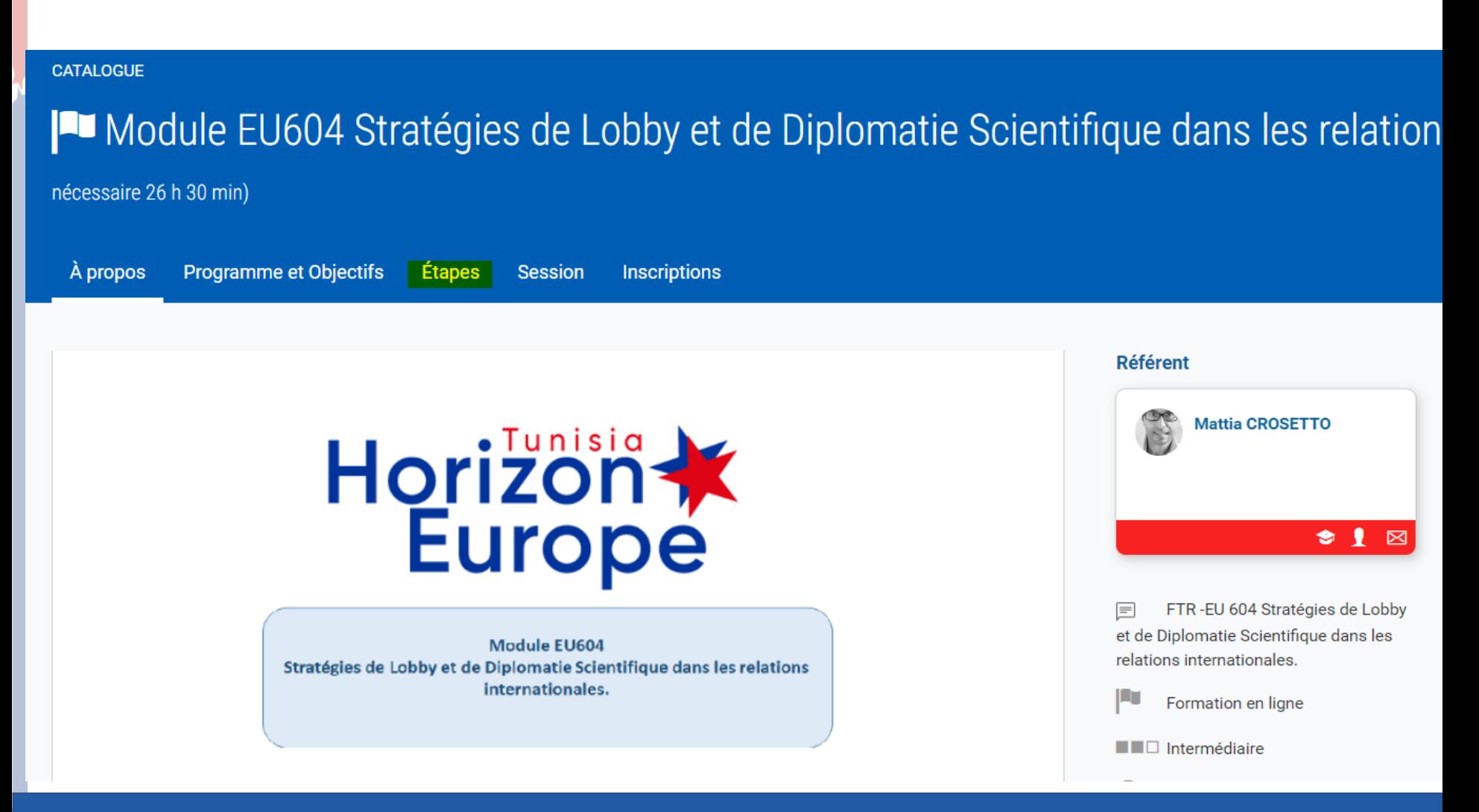

20/10/2021 **Nouveau Système d'Informations** 16

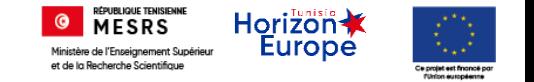

• Etape 3 : Cliquez sur le lien de la première journée de la formation

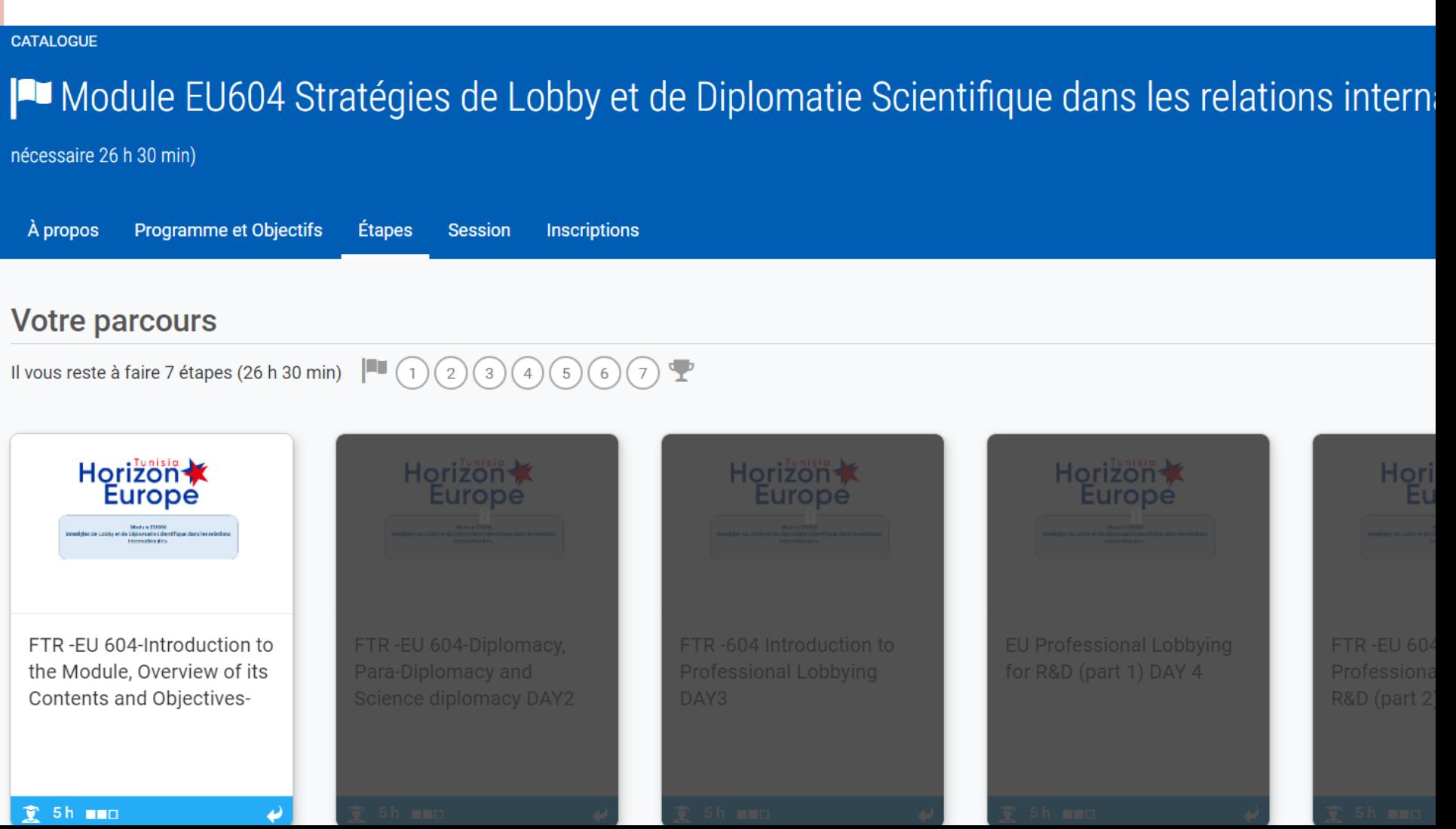

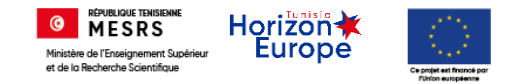

• Etape 4 : Cliquez sur le lien de la première journée de la formation

CATALOGUE > MODULE EU604 STRATÉGIES DE LOBBY ET DE DIPLOMATIE SCIENTIFIQUE DANS LES RELATIONS INTERNATIONALES.FINALE

### E FTR-EU 604-Introduction to the Module, Overview of its Contents

À propos Compléments **Session Inscriptions** 

#### Session du lundi 1 août 2022

 $\bigcirc$  07:00 → 14:00

### **O Classe virtuelle**

Cette session utilise le service de visioconférence teams.microsoft.com.

Une fois que vous aurez ouvert la classe virtuelle, les participants et vous-même pourrez y accéder.

Priére de se connecter avant d'une demi heure du démarage de la session.

Rejoindre la classe

Fermer la classe

#### 20/10/2021 **Nouveau Système d'Informations** 18

Horizon Europe Horizon Europe

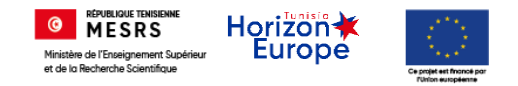

# Commencer une formation E-learning

### Etape 1 : Cliquez sur le bouton « Commencer »

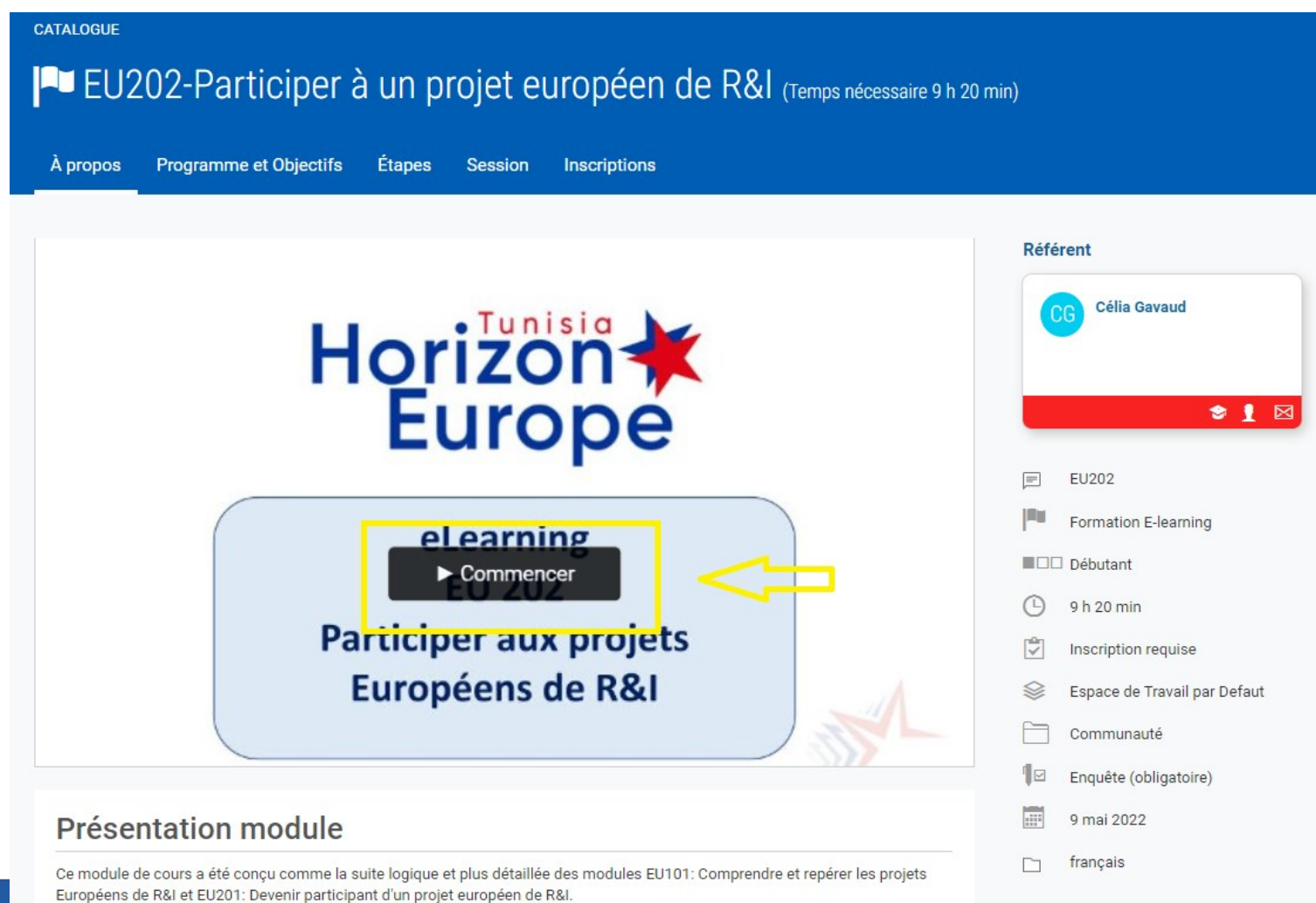

Horizon Europe 19

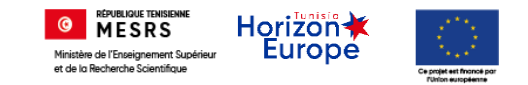

# Suivre une formation

### La liste des modules s'affichent

### Un module ne s'affiche que dans le cas où le précédent a été terminé avec succès

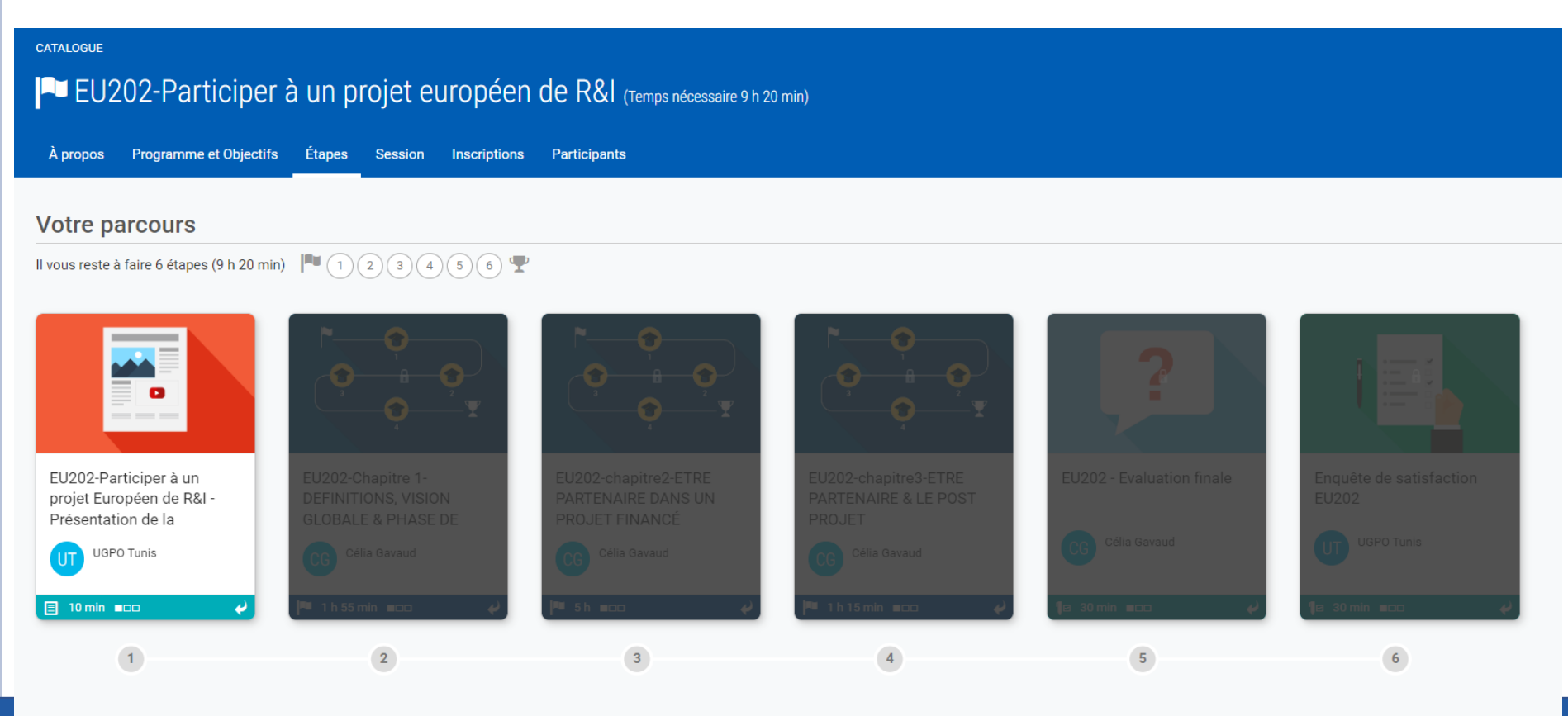

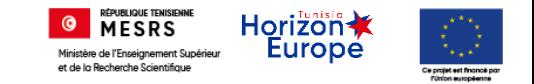

## Suivre une formation

Cliquer sur le bouton « J'ai terminé » pour que le module/Chapitre suivant d'affiche

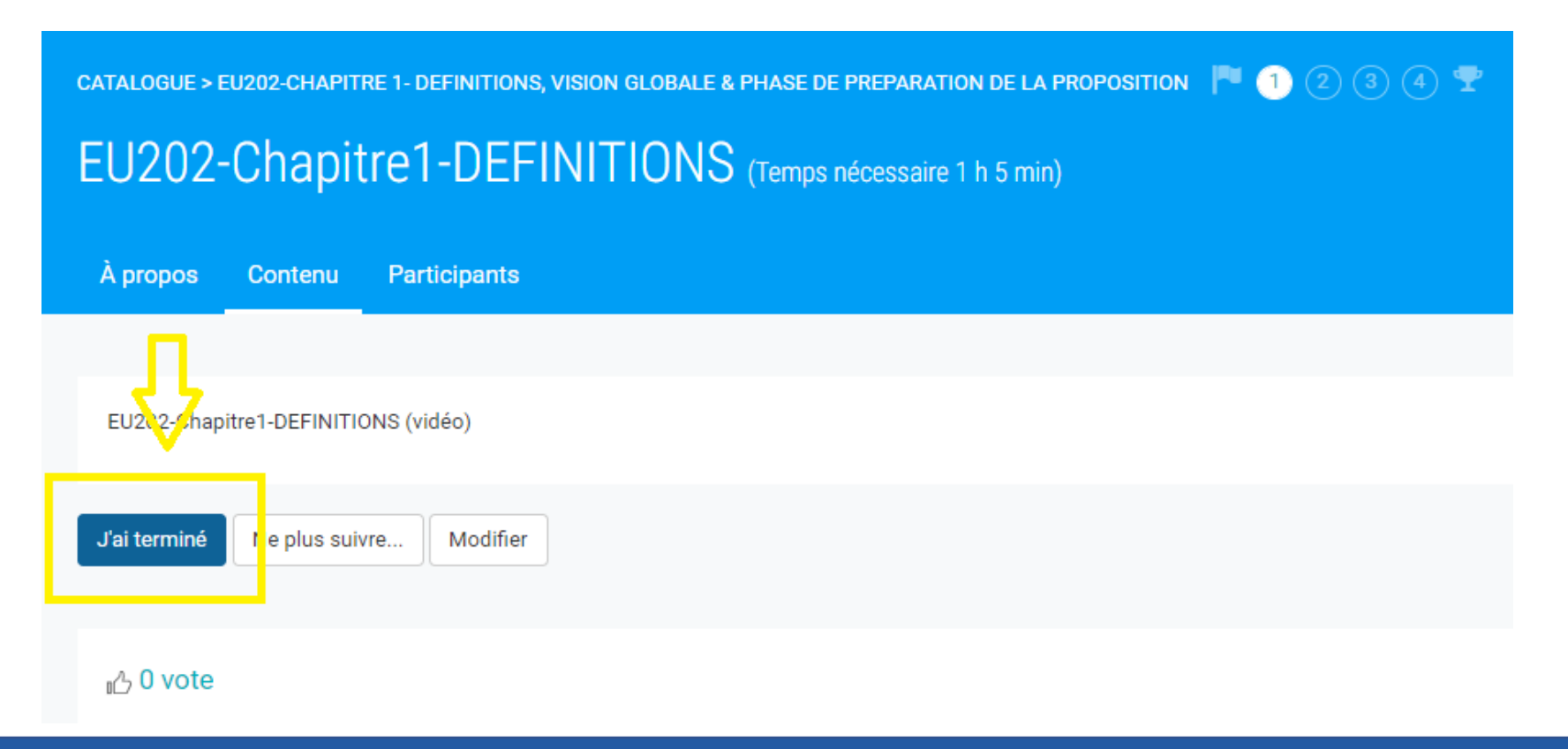

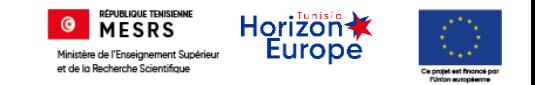

## Suivre une formation

A la fin de chaque formation vous devez élaborer le test de connaissance, le réussite de ce dernier vous permet d'obtenir votre certificat.

Le test de connaissance est un QCM, une autocorrection sera faite automatiquement et vous aurez le résultat instantanément.

Nous vous invitons à remplir l'enquête de satisfaction à la fin de chaque formation.